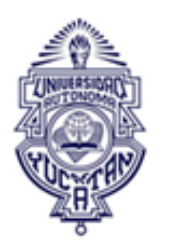

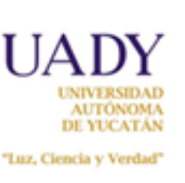

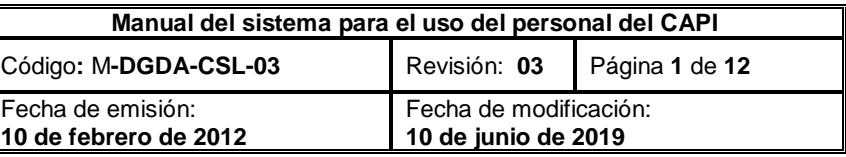

# MANUAL DEL SISTEMA PARA USO DEL PERSONAL DEL **CAPI**

Coordinación General del Sistema de Licenciatura

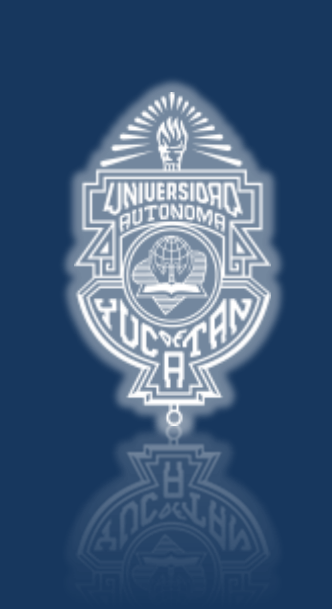

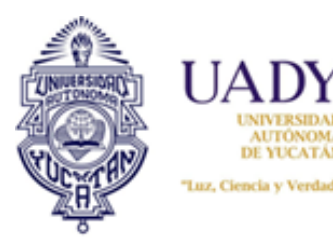

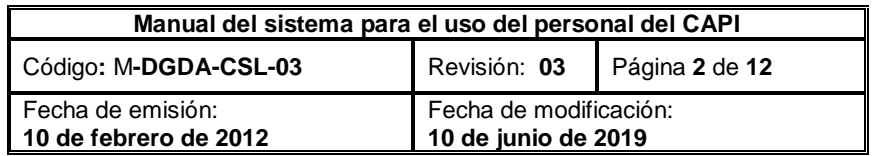

# **1. INTRODUCCIÓN**

El proceso de selección de aspirantes se apoya en un sistema informático denominado *Sistema de Información para el Proceso de Ingreso (SIPI)*. En él, tanto los aspirantes como el personal de la Dependencia encargada del proceso, realizan actividades para registrase al proceso de ingreso, así como para el acceso y manejo de la información, respectivamente.

## **2. OBJETIVO**

Describir las funciones del SIPI, así como las acciones que el personal del Centro de Atención del Proceso de Ingreso (CAPI) para que éste cumpla su función dentro del proceso.

### **3. ALCANCE**

Este manual aplica para todas las etapas del proceso donde el SIPI va resguardando o generando información de los aspirantes a ingresar a los programas de licenciatura de la UADY.

## **4. POLÍTICAS**

- **4.1** Adecuar el sistema a las necesidades del Proceso de ingreso, reguladas por la Convocatoria Oficial vigente, siguiendo las Políticas de Sistema de Información Web establecidas por la Coordinación Administrativa de Tecnologías de la Información (CATI).
- **4.2** Los administradores del sistema podrán reportar cualquier fallo técnico al Responsable técnico, debiendo dejar evidencia de la comunicación.
- **4.3** La información de terceros contenida en el Sistema es responsabilidad de los usuarios del sistema.

#### **5. CONTENIDO**

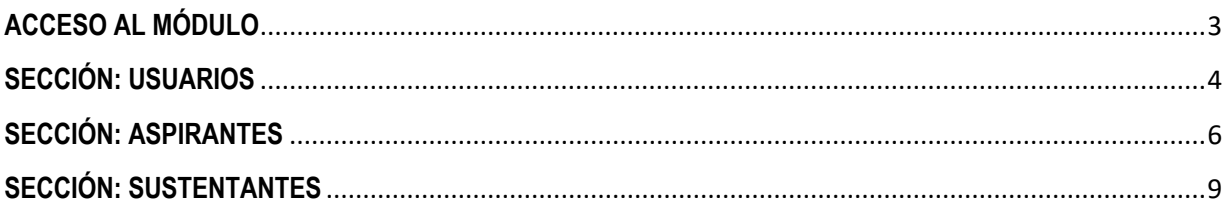

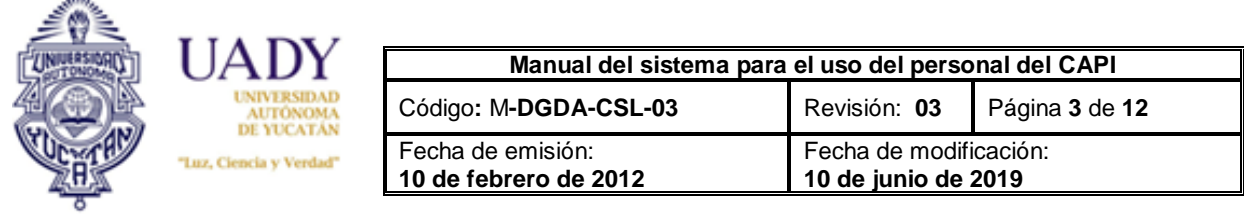

En este documento se describe el Módulo Administrador del Sistema de Información para el Proceso de Ingreso, el cual sirve para que el personal del Centro de Atención del Proceso de Ingreso (CAPI), pueda dar atención a los aspirantes de licenciatura.

#### <span id="page-2-0"></span>**ACCESO AL MÓDULO**

El acceso al Módulo se encuentra en [www.ingreso.uady.mx/sistema/licenciatura/adm](http://www.ingreso.uady.mx/sistema/licenciatura/adm)

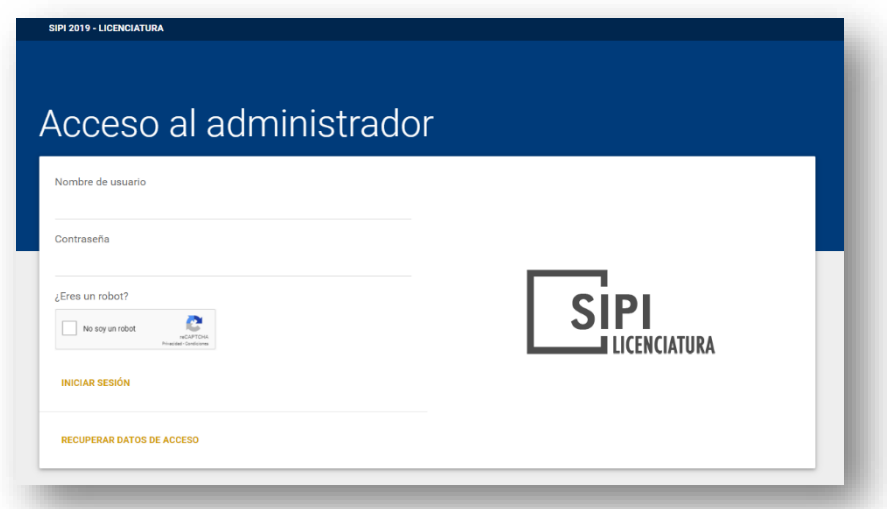

Al ingresar, el usuario visualizará un cuadro que corresponde al menú Inicio y donde se muestran resultados del registro: Usuarios con folio, Aspirantes con encuesta, Aspirantes con foto cargada, Aspirantes con pago y Aspirantes con pase de ingreso, sustentantes registrados a través de la mesa de registro, sustentantes registrados a través del archivo proporcionado por el Ceneval y sustentantes seleccionados.

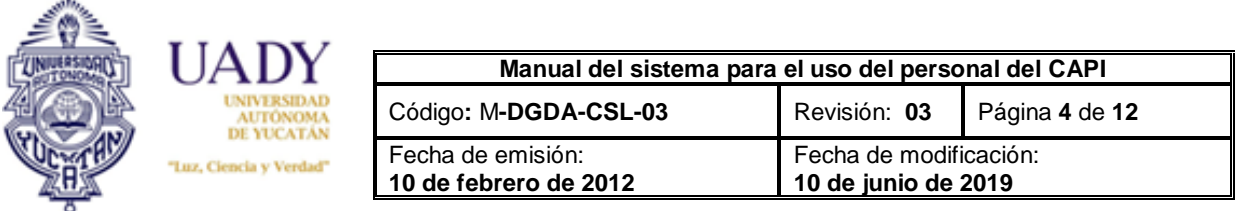

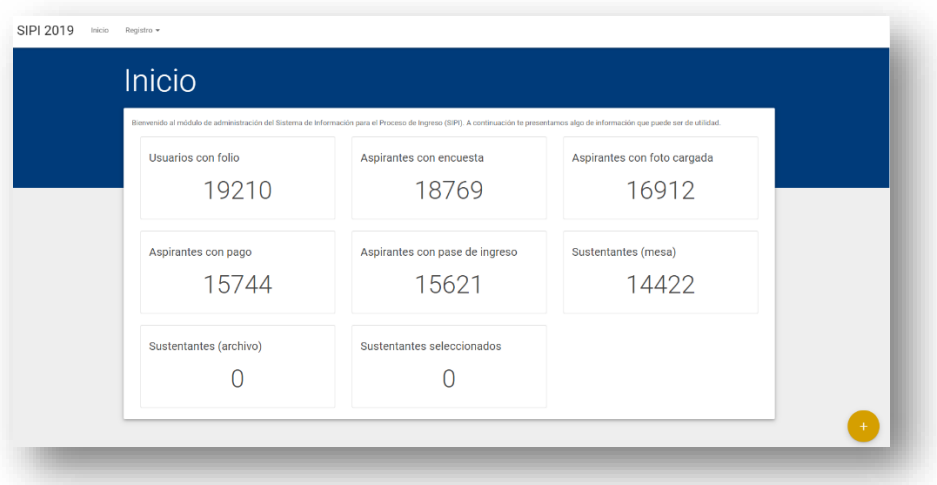

En el segundo menú, denominado *Registro* se encuentran las secciones donde el personal del CAPI podrá visualizar la información de los aspirante para el manejo correspondiente.

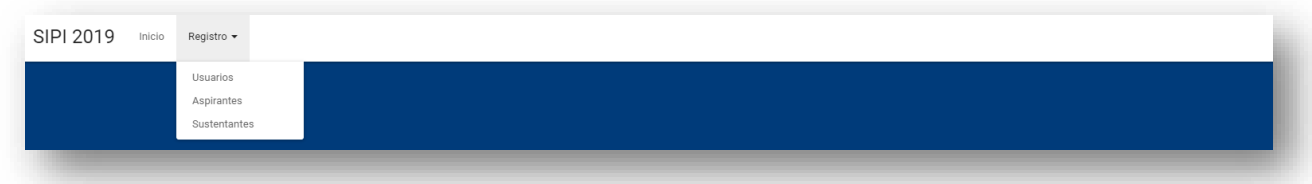

#### <span id="page-3-0"></span>**SECCIÓN: USUARIOS**

De derecha a izquierda, en la sección Usuarios, el personal del CAPI podrá obtener información sobre los usuarios con folio asignado por el Sistema. Esto es, aquellos que han llenado el formulario de datos personales, datos de contacto y escuela de procedencia.

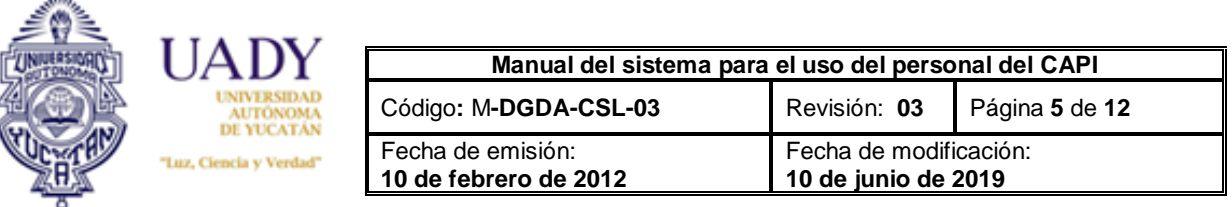

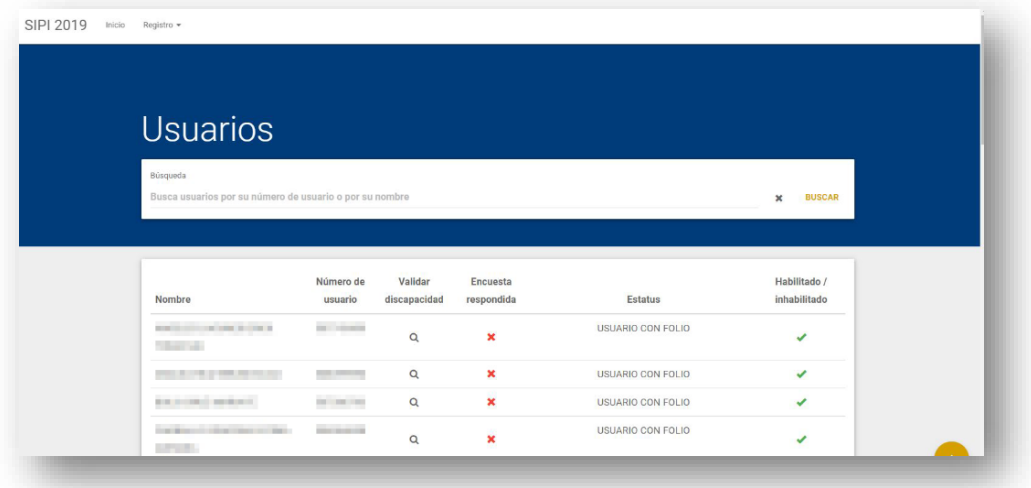

En esta sección el personal del CAPI podrá visualizar un encabezado que muestra: nombre del usuario, número o folio del usuario, la discapacidad del usuario (en caso de tener alguna), el estatus de la encuesta socioeconómica, el estatus del usuario dentro del sistema y si el usuario tiene o no habilitado el acceso al SIPI.

#### **Las acciones que se pueden realizar, en caso necesario, son:**

• **Validar discapacidad**: esta funcionalidad permite al personal del CAPI validar si la discapacidad de un usuario es en realidad una discapacidad que requiere atención especial el día del examen por parte del personal. Al hacer click sobre el ícono de la lupa, se visualizará la discapacidad indicada y las opciones de "REMOVER" (en caso de que no se necesite atención especial) y "VALIDAR" (cuando la situación del usuario ha sido confirmada). El símbolo de la lupa indica que la discapacidad no ha sido revisada, una  $\sqrt{}$ verde significa que se ha validado la discapacidad y el símbolo  $\varnothing$  indica que el usuario no tiene una discapacidad.

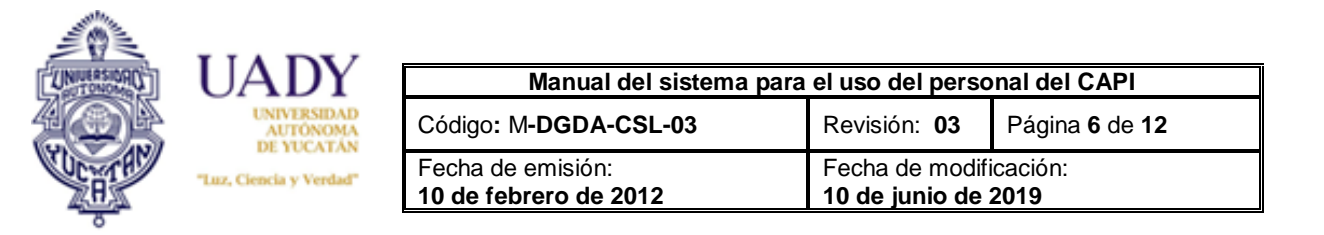

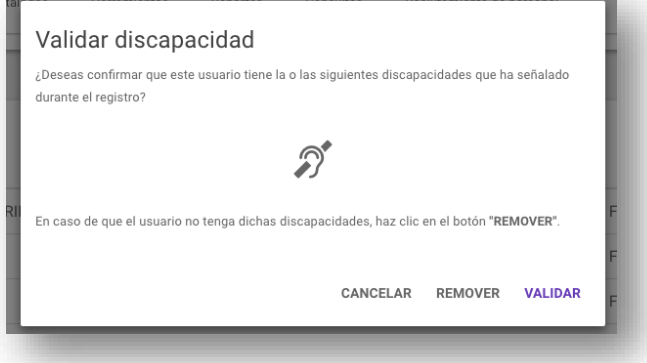

- **Encuesta**: indica si el usuario ha respondido o no la encuesta socioeconómica. Si el ícono es una "X" roja, significa que el usuario aún no ha contestado su encuesta. Si se visualiza una  $\sqrt{ }$  verde significa que la encuesta ha sido respondida.
- **Estatus**: provee una descripción textual del estatus actual del usuario dentro del sistema.
- **Habilitar / inhabilitar**: si se visualiza una verde, esto indica que el usuario está habilitado para acceder al sistema, por el contrario, si se visualiza una "X" en rojo, significa que tiene prohibido el acceso al SIPI.

Asimismo, el campo de búsqueda servirá para filtrar a través del nombre o número de usuario la información de un usuario en particular.

#### <span id="page-5-0"></span>**SECCIÓN: ASPIRANTES**

En la sección menú ASPIRANTES, el personal del CAPI encontrará información sobre los aspirantes que además de tener un número de usuario, ya han contestado la encuesta socioeconómica.

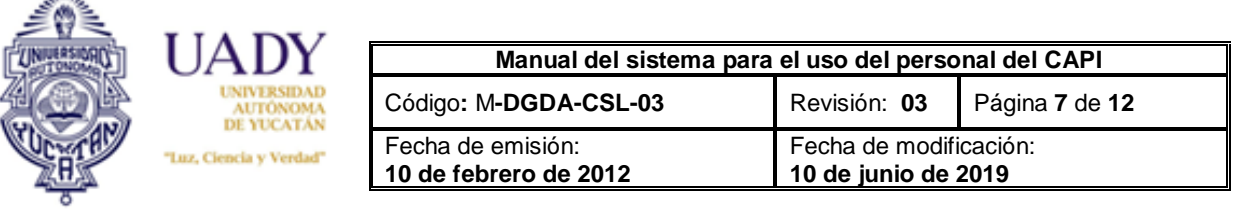

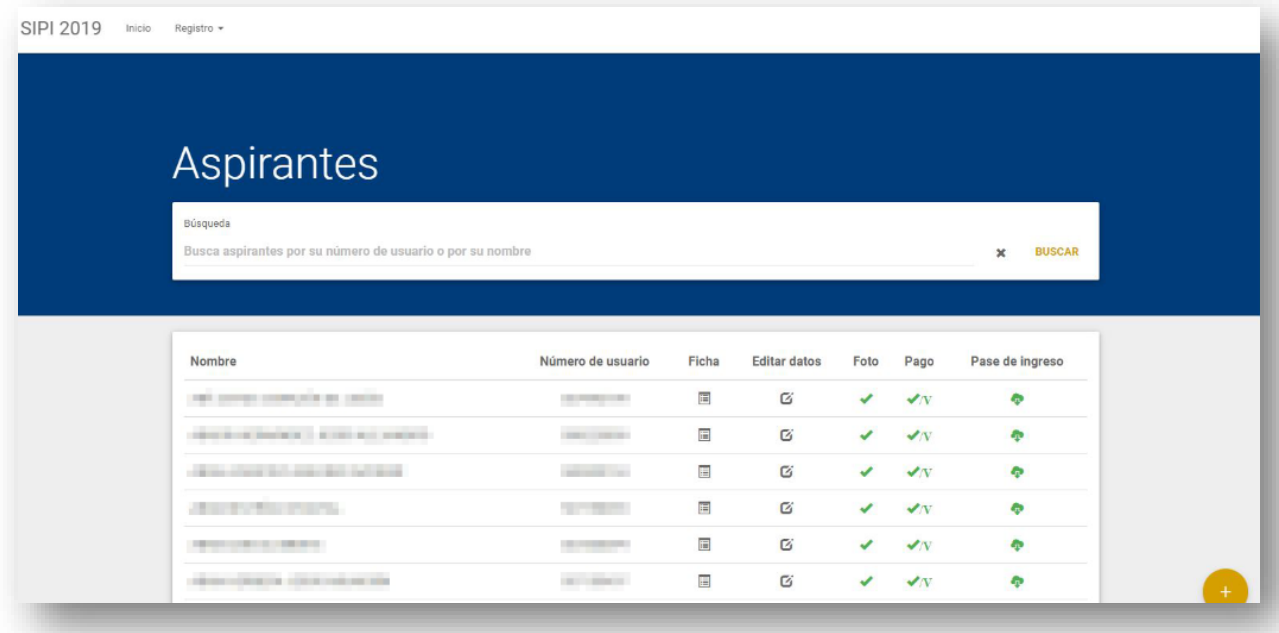

La información que se encuentra en esta sección son: nombre del aspirante, número de usuario, ficha de datos, herramienta para editar ficha, estatus de la fotografía cargada al sistema, estatus del pago y herramienta para descargar e imprimir el Pase de Ingreso al Examen.

• **Ficha:** esta ventana contiene dos pestañas.

ath.

o **Datos:** en esta pestaña se visualizan todos los datos del aspirante. Estos datos se irán generando conforme el aspirante avance dentro del Proceso. También se ofrece la opción de generar un archivo PDF con toda esta información.

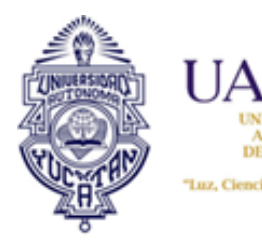

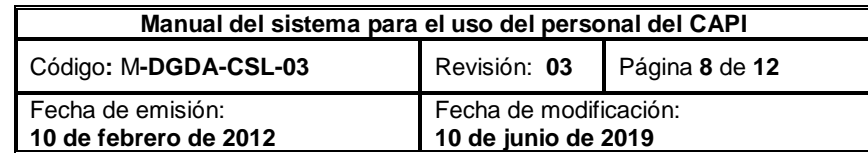

o **Historial:** pestaña que muestra todas las acciones llevadas a cabo por el aspirante dentro del SIPS.

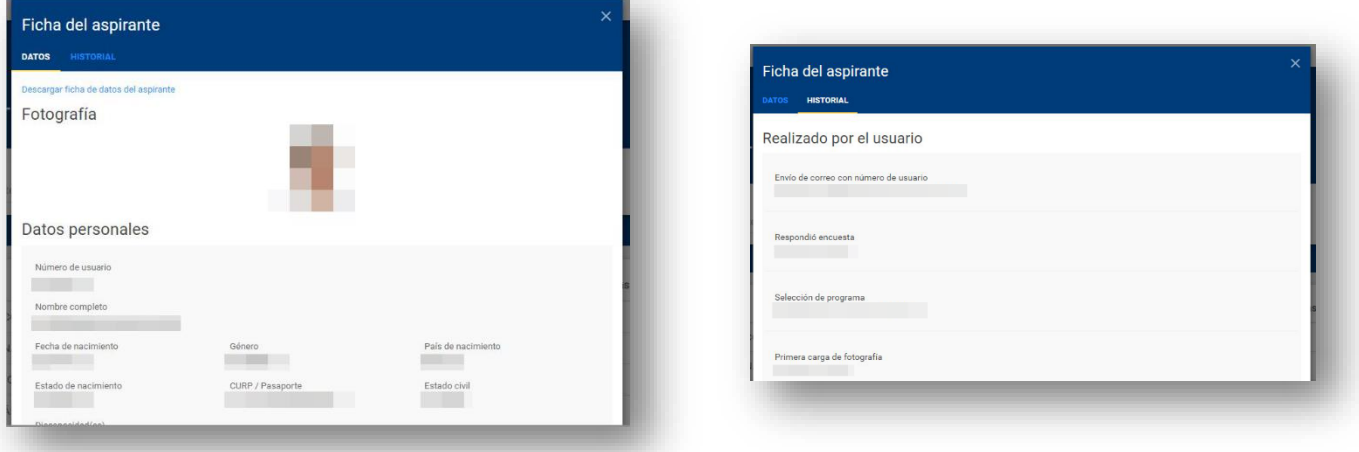

• **Editar datos:** permite modificar los datos que el aspirante proporcionó durante el registro. **El personal del CAPI podrá editar a solicitud directa del aspirante, la escuela de procedencia.**  Los demás datos, únicamente podrá ser modificado por el Administrador del Sistema, previa autorización del responsable asignado.

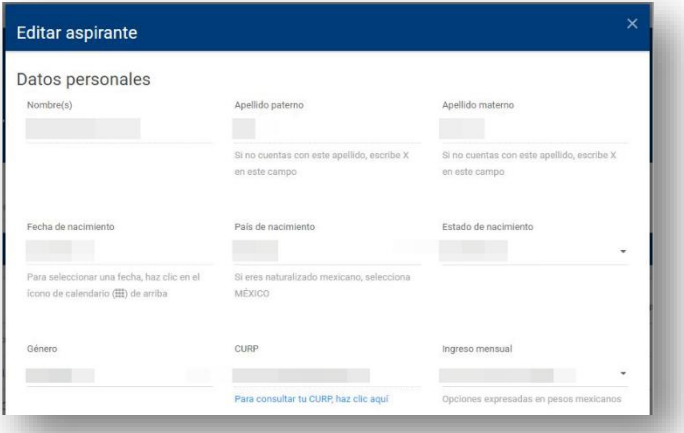

• **Foto:** indica si el usuario ya ha subido su fotografía al SIPI. En caso de ya haber llevado a cabo esta actividad, indica el estatus de la fotografía (aprobada, rechazada o en espera de calificación). Una "X" en color gris, indica que el aspirante no ha subido una fotografía, una  $\sqrt{ }$  en gris indica que ya se ha subido una fotografía, pero no ha sido calificada, una "X" en rojo corresponde a una fotografía

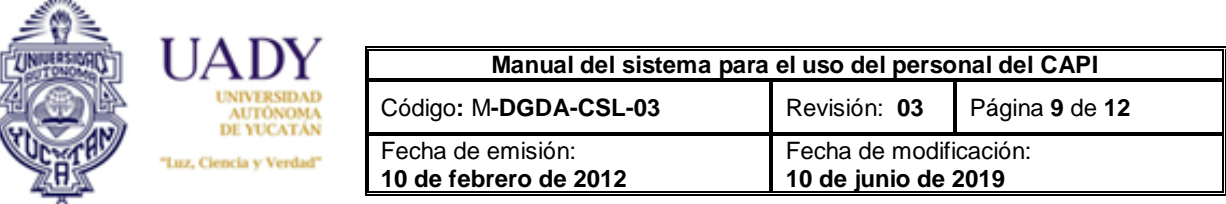

rechazada, así como una  $\sqrt{ }$  en verde significa que dicha fotografía ha sido aprobada. Por último, dos  $\sqrt$  indican que el aspirante ha subido una nueva fotografía al sistema y que está en espera de un nuevo dictamen.

- **Pago:** indica el estatus del pago de la cuota de recuperación. Una "X" en rojo significa que el aspirante aún no ha realizado el pago, el ícono de una bandera en verde indica que el aspirante ha realizado un pago en línea por medio del sistema mas éste no ha sido validado a través de la carga del archivo bancario. Cuando el pago ha sido validado, se visualizará el tipo de pago que se llevó a cabo: una "V" si fue un pago en ventanilla y una "L" para pago en línea.
- **Pase de ingreso**: imprime el Pase de Ingreso al Examen. Una "X" en rojo indica que el pase no está disponible, el ícono de una nube en verde señala que el pase está disponible.

**El personal del CAPI podrá editar a solicitud directa del aspirante, la escuela de procedencia.** Los demás datos, únicamente podrá ser modificado por el Administrador del Sistema, previa autorización del responsable asignado.

La ficha de datos del aspirante se podrá imprimir con el fin de anotar observaciones resultantes de la atención a los aspirantes, con el fin de darle seguimiento. El supervisor del CAPI se hará responsable de resguardar las fichas impresas.

#### <span id="page-8-0"></span>**SECCIÓN: SUSTENTANTES**

 $-10$ 

En esta subsección se encuentran listados los aspirantes que presentaron el examen. A partir de ahora, a ellos se les conocerá como **sustentantes**. Las dos primeras columnas, como en las subsecciones anteriores, contienen la información correspondiente al nombre y número de usuario del aspirante.

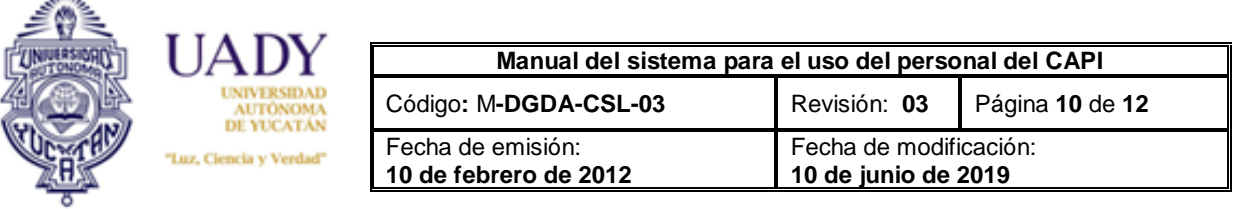

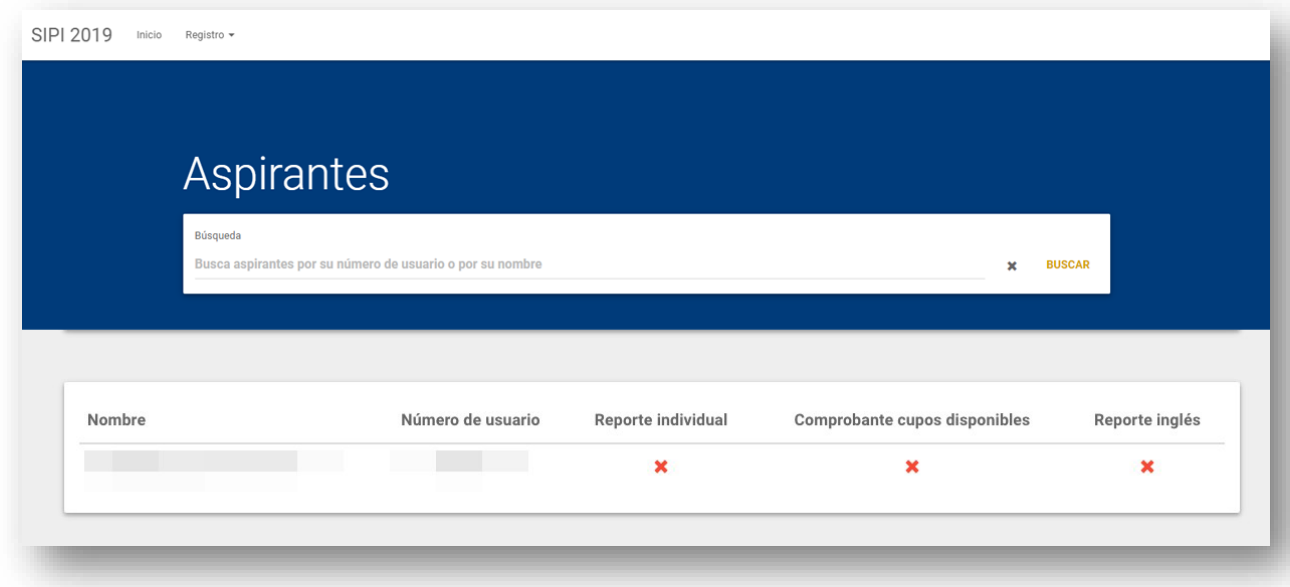

Las demás opciones son:

ahu

- **Reporte individual:** ofrece la posibilidad de descargar e imprimir el Reporte Individual de Resultados. Una "X" en rojo indica que el pase no está disponible y una nube en verde significa que se puede descargar.
- **Comprobante de cupos disponibles:** ofrece la posibilidad de descargar e imprimir el Comprobante de registro a programas con cupo disponible. Una "X" en rojo indica que el comprobante no está disponible y una nube en verde significa que se puede descargar.
- **Reporte de inglés:** ofrece la posibilidad de descargar e imprimir el Reporte de inglés. Una "X" en rojo indica que el reporte no está disponible y una nube en verde significa que se puede descargar.

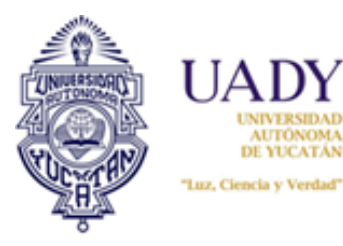

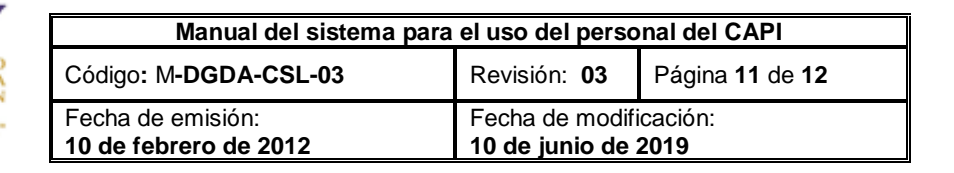

# **6. DOCUMENTOS DE REFERENCIA**

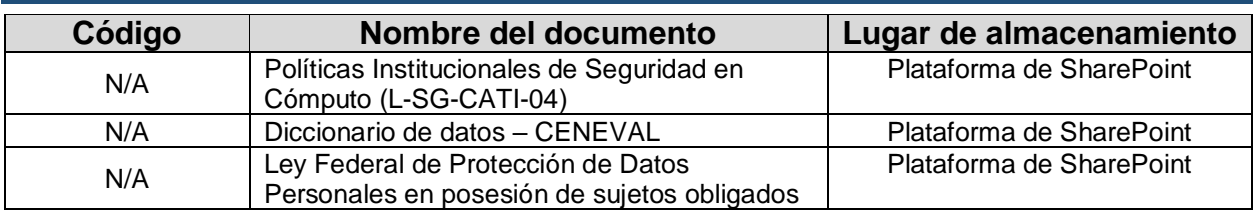

# **7. GLOSARIO**

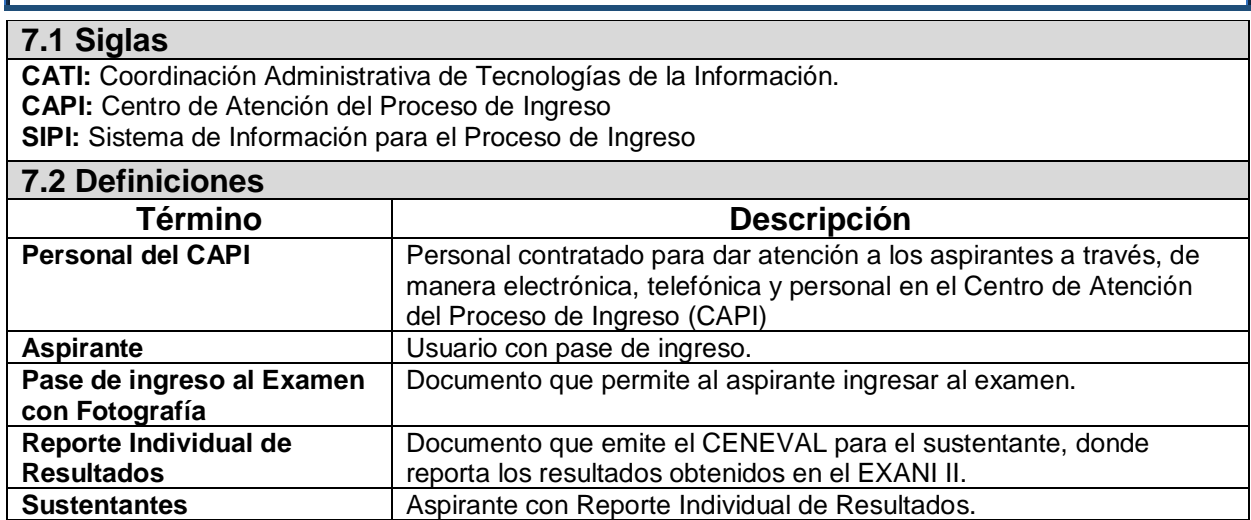

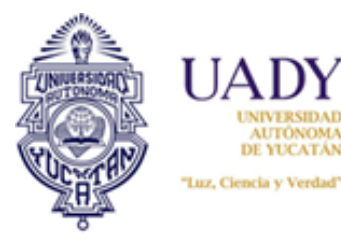

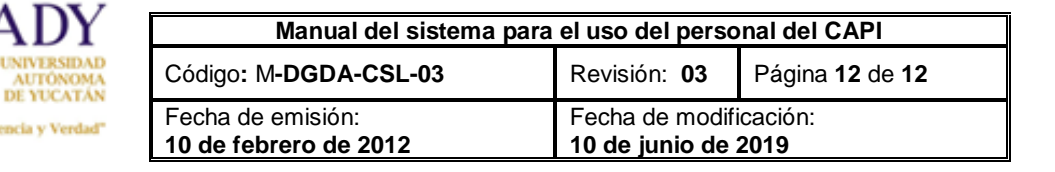

# **8.- CONTROL DE REVISIONES**

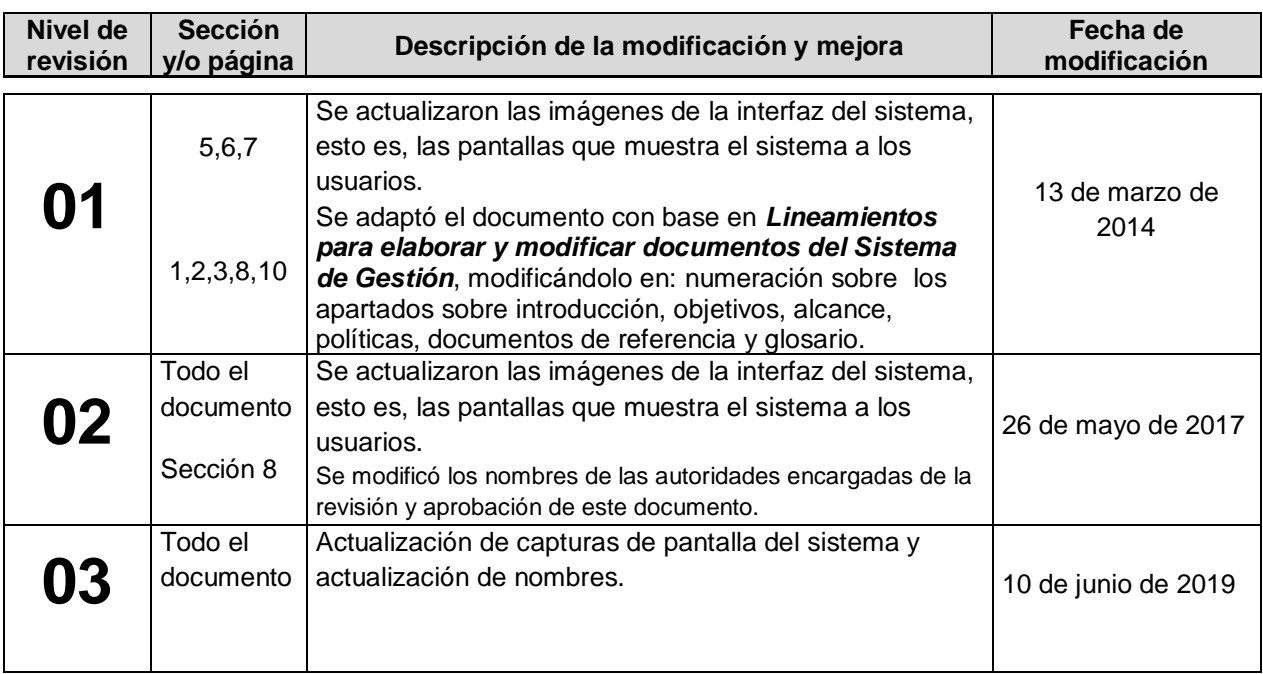

**Nota: Ésta sección será utilizada a partir de la primera modificación a este documento. La revisión 00, se mantendrá en blanco.**

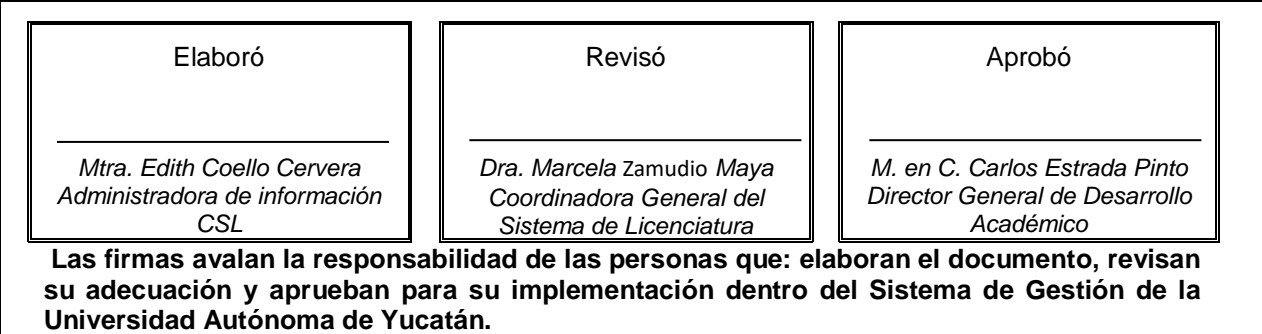